# **1. Technikai feltételek**

- A PTR adatbázisával kapcsolatot tartó programot minden esetben a WinSzoc adatbázisát tároló **szerver** gépre kell telepíteni!
- WinSzoc szerver gépén **minimum 7-es verziójú java** futtató környezet legyen feltelepítve.
- A Firebird adatbázis kezelő verziószámának 2.1.3-nak kell lennie! A Firebird 1.5-ös verziójával, az interface program nem működik!
- Internet kapcsolat a szerveren, melyen keresztül az adatok felküldésre kerülnek a PTR-be.
- A PTR interfész programnak (PTRClient.jar) **folyamatosan futnia kell** a szerveren!
- A tartós, problémamentes működés biztosítása érdekében a napi ütemezett újraindítást célszerű beállítani.

## **2. PTR interfész indítása**

A PTR interfészt a "java –jar PTRClient.jar" parancs futtatásával kell elindítani, amely ezután várakozik a WinSzoc program felől érkező feldolgozandó feladatokra. Az interfész forgalom a java DOS ablakban követhető nyomon.

Ajánlott a screen program használata az interfész háttérben való futtatásához. Ebben az esetben az indításhoz a "screen java -jar PTRClient.jar" parancsot kell kiadni. A "Ctrl-a" "d" billentyűk lenyomásával elhagyható az interfészt futtató ablak. Később a **"Ctrl-a" "n"** billentyűk lenyomásával térhetünk vissza az interfész ablakához. A java DOS ablak induláskor:

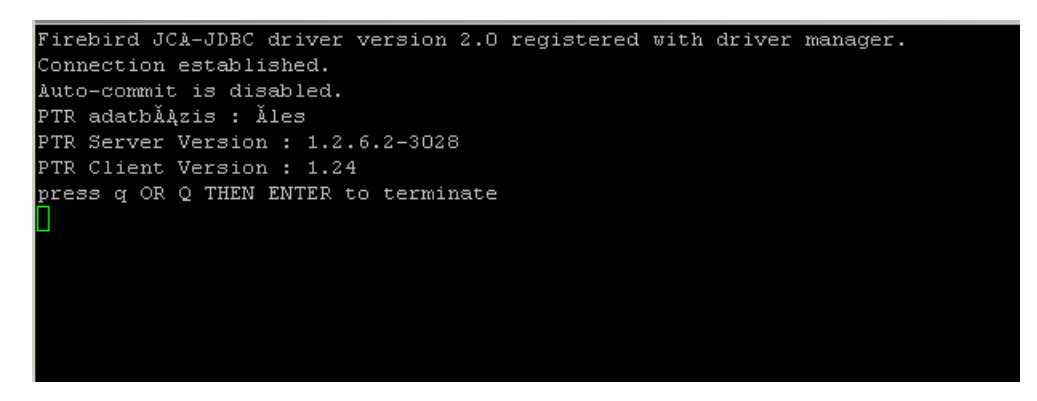

PTR interfész program hibátlan indulása

A screen programról és annak használatáról több információt itt talál: <http://hu.wikipedia.org/wiki/Screen> <http://smlinux.blogspot.hu/2008/10/screen-az-elengedhetetlen-ssh-kiegszit.html>

## **3. PTR interfész újraindítása**

A felhasználók jelzése alapján – megy a forgalom, de nem történik semmi - szükség lehet a kapcsolattartó program újraindítására:

# **Az interfész program újraindításához előbb azt le kell állítani!**  Leállítás: az interfész képernyőjén "q" vagy "Q" lenyomása majd <Enter>! **Ez után lehet csak elindítani ismét a programot a 2. pontban leírtak szerint!**

## **4. PTR interfész leállítása, kapcsolat megszüntetése**

Indokolt esetben - pl.: az Abacus Kft. javaslatára, NRSZH részéről nem működik a kapcsolat, internetkapcsolat hiba, állandó hibás működés esetén, stb. – szükség lehet az interfész hosszabb időre történő leállítására. Ekkor a PTR interfész leállítását a q vagy Q majd <Enter> billentyű lenyomásával kell kezdeményezni, majd célszerű a PTRClient.jar fájlt átnevezni. Ismételt üzembe helyezésnél nevezzék vissza a PTRClient.jar fájlt, majd járjanak el az 2. pont szerint.

## **5. A telepítés lépései:**

- Java futtató környezet telepítése: Debian, Ubuntu, *etc.* \$ sudo apt-get install openjdk-7-jre Fedora, Oracle Linux, Red Hat Enterprise Linux, *etc.* \$ su -c "yum install java-1.7.0-openjdk" Amennyiben szükséges letölthető tar.gz és RMP telepítő állományok innen: [https://www.java.com/en/download/linux\\_manual.jsp](https://www.java.com/en/download/linux_manual.jsp)
- Ajánlott screen program telepítése, az interfész program háttérben futtatásához: Debian, Ubuntu, *etc.* sudo apt-get install screen Fedora, Oracle Linux, Red Hat Enterprise Linux, *etc.* yum install screen Leírás itt található: <http://www.gnu.org/software/screen/manual/screen.pdf>
- A PTR telepítő csomag tartalmát a WinSzoc könyvtárba kell kitömöríteni (lib mappa és annak tartalma, PTRClient.jar, PTRClient.ini, trustStoreFile.jks)!

tar –zxvf PTR\_install.tar.gz –C /winszoc/

 A PTR.GDB fájlt a (Pl.: /winszoc/data) könyvtárba kell áthelyezni! (FONTOS! A PTR.GDB a "firebird" tulajdonában legyen!)

A PTRClient.ini-ben meg kell adni a PTR.GDB helyét. /winszoc/data/PTR.GDB elrendezés esetén a telepítőben szereplő PTRClient.ini helyesen van beállítva: **[PTR]**

#### **PTRDir=jdbc:firebirdsql://localhost//winszoc/data/**

 PTR interfész indítása a következő paranccsal: java –jar PTRClient.jar Screen használata esetén: screen java –jar PTRClient.jar

#### **6. PTR interfész jelszó beállítása a WinSzoc programban**

Minden kliens gépen a winszoc.ini fájlban be kell írni egy új bejegyzést, mely a PTR.GDB helyét határozza meg. Megadása:

## **[PTR]**

#### **PTRDir=szerverip:/winszoc/data/**

Lépjenek a WinSzoc program "Beállítások/Felhasználók/Jogosultságok" menüjébe. Adják meg felhasználónként a PTR felhasználó név, jelszó párost. Ennek meg kell egyeznie a PTR on-line hozzáférés azonosítójával és a hozzá tartozó interfész jelszóval, melyet a PTR-ben a "Törzsadatok" menüpontban az "Interfész jelszó" menü megnyitása után adtak meg. Jelöljék, hogy a felhasználó jogosult használni az interfészt azzal, hogy "bepipálják" a "PTR on-line" mezőt.

# **7. "P" betű színei:**

- A "P" betű 3 állású:
- $\bullet$  **P** (piros): nem fut az interfész program. Hatása: nem tud adatot küldeni a PTR-nek. Megoldás: kérje meg a rendszergazdát, hogy indítsa el a szerveren az interfész programot.
- P (szürke): a felhasználó nem jogosult az interfész használatára. Megoldás: Lépjen be a "Beállítások/Saját" menübe, és a "PTR on-line" mezőt pipálja be. Amennyiben hibaüzenetet kap, lépjen a "Beállítások/Felhasználók/Jogosultságok" menübe és adja meg interfész hozzáférésének adatait (azonosító/jelszó) és pipálja be a "PTR on-line" mezőt!
- **P** (zöld): fut az interfész és Ön jogosult annak használatára.